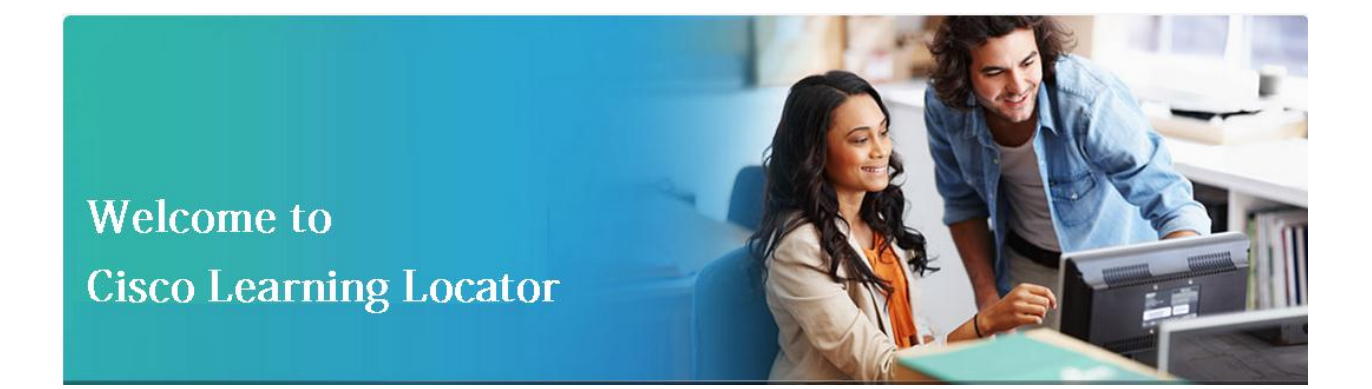

# **Quick Reference Guide**

# **Power Searching with**

# *Cisco Learning Locator*

 $(1)$  $(1)$  $(1)$ **CISCO** 

## **Find Answers to Frequently Asked Questions**

- **How do I get to ["Cisco Learning Locator" Tool?](#page-2-0)**
- **Which browsers [are supported by Cisco Learning Locator Tool?](#page-3-0)**
- **[Where do I start with the search for courses?](#page-4-0)**
- **[What is "Course Listing Page"?](#page-4-1)**
- **Wha[t is "Course Offerings Listing Page"?](#page-5-0)**
- **[How do I use keywords to search for courses?](#page-7-0)**
- **[How do I use filters to search for courses?](#page-9-0)**
- **[How do I add new or change locations during search?](#page-9-1)**
- **[How can I filter offerings based on location, language, date range,](#page-11-0)  [learning partners of my choice?](#page-11-0)**

### <span id="page-2-0"></span>**Ways to find Cisco Learning Locator Tool**

 **Cisco Learning Locator Direct URL** http://tools.cisco.com/**[GlobalLearningLocator](http://tools.cisco.com/GlobalLearningLocator/LLocatorHome.do)**/LLocatorHome.do

#### **Via Cisco.Com > Training & Events Site**

- o Visit [www.Cisco.com](http://www.cisco.com/) and click on Training & Events Menu Option
- o Click on Courses from the Mega Menu Option

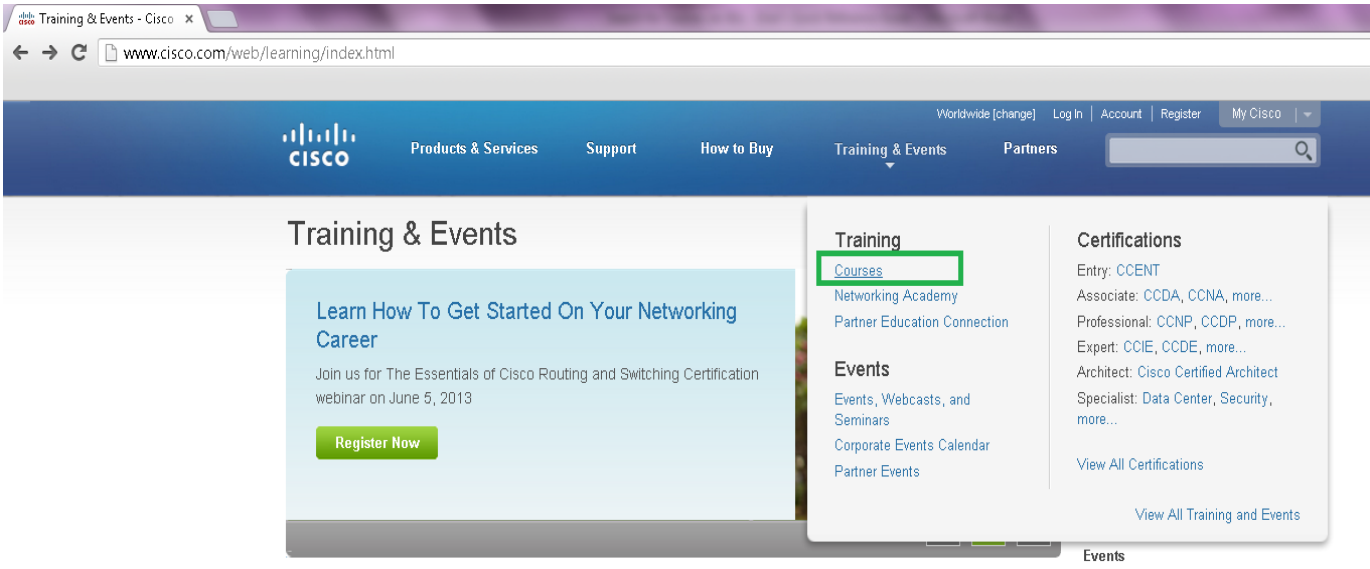

Alternatively, from Training & Certifications, click on "Find Training" from Training Tools

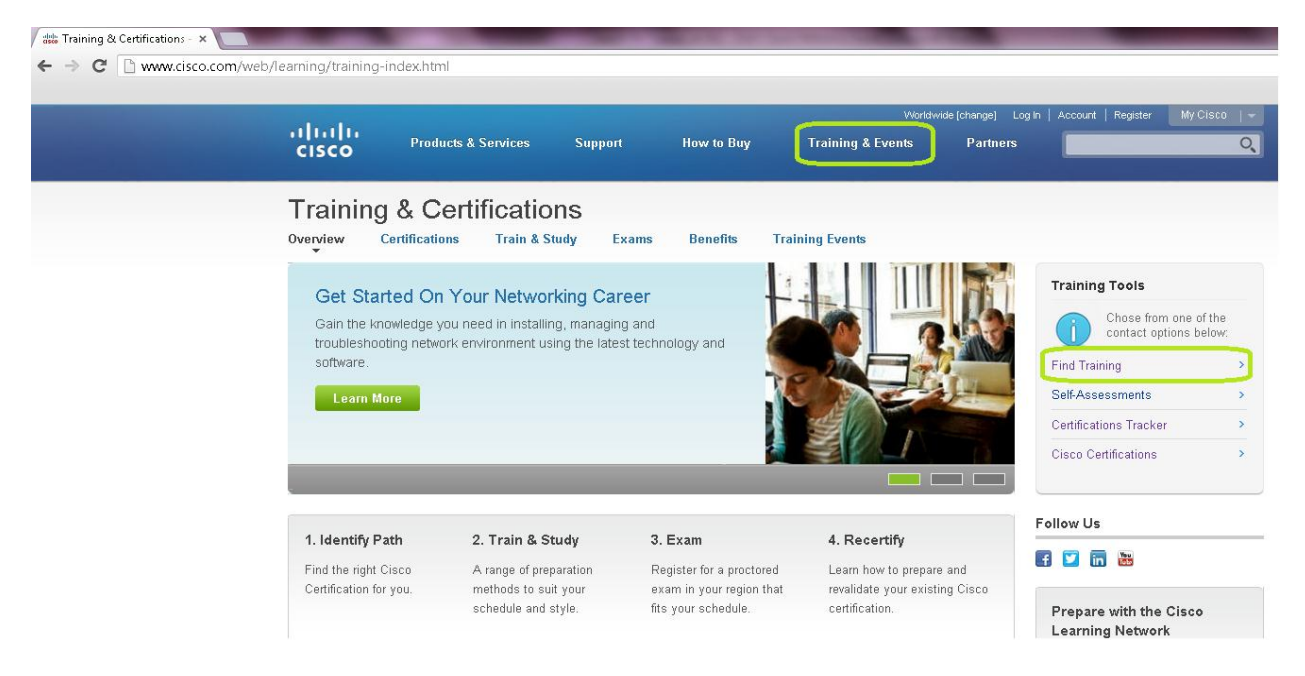

#### **Via Google**

Following are the most appropriate keywords for search o[n www.Google.com](http://www.google.com/) will lead to the tool:

- o Cisco Global Learning Locator
- o Learning Locator

#### Global Learning Locator - Cisco

tools.cisco.com/GlobalLearningLocator/LLocatorHome.do = Cisco Learning Partner - Specialized (Data Center/Virtualization Architecture) Cisco Learning Partner - Specialized (Borderless Architecture) Cisco Learning ...

#### <span id="page-3-0"></span>**System requirements**

#### **Browser Compatibility**

- o Mozilla Firefox version 21.0 and above
- o Chrome version 27.0 and above

Note: *Browser Compatibility section will undergo update as and when additional browser compatibility assessment is completed.*

#### **Devices Supported**

o Any browser enabled and internet connected Desktop/Laptops

## <span id="page-4-0"></span>**Getting Started with Search for Courses**

**Landing on the Cisco Learning Locator Home Page**

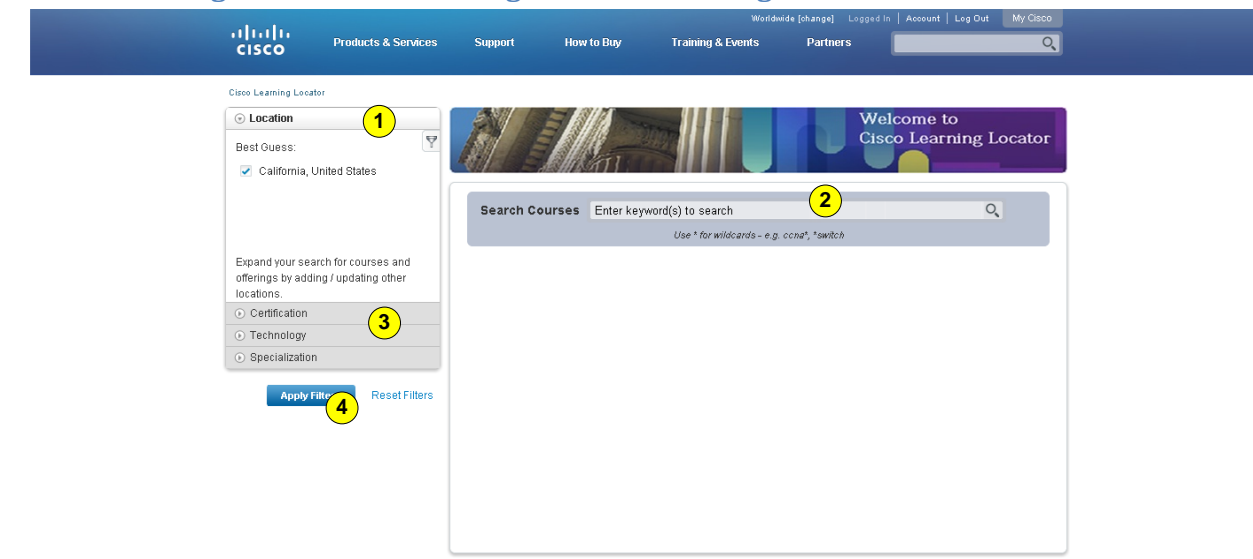

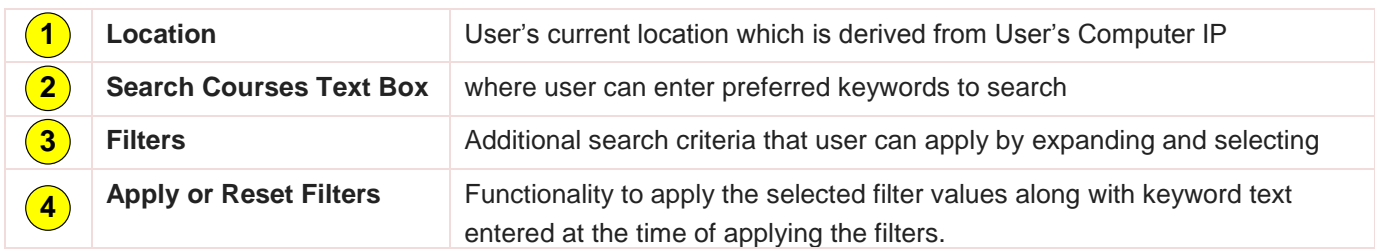

 User can perform the search either by logging in using CCO user and password OR without logging into the tool. If the user has already logged into Cisco.Com and navigates the GLL, the logged in status of the user shall continue as is. Tool does not require any explicit login.

#### <span id="page-4-1"></span>**Course Listing Page**

Search results either by entering the keywords or by applying the filters etc., results in listing of courses that match the criteria. Following is an example of Course Listing where user has entered Data Center as keyword to search for. The section highlighted is "Course Listing" page. At the top of the list, count of courses that met the search criteria is displayed.

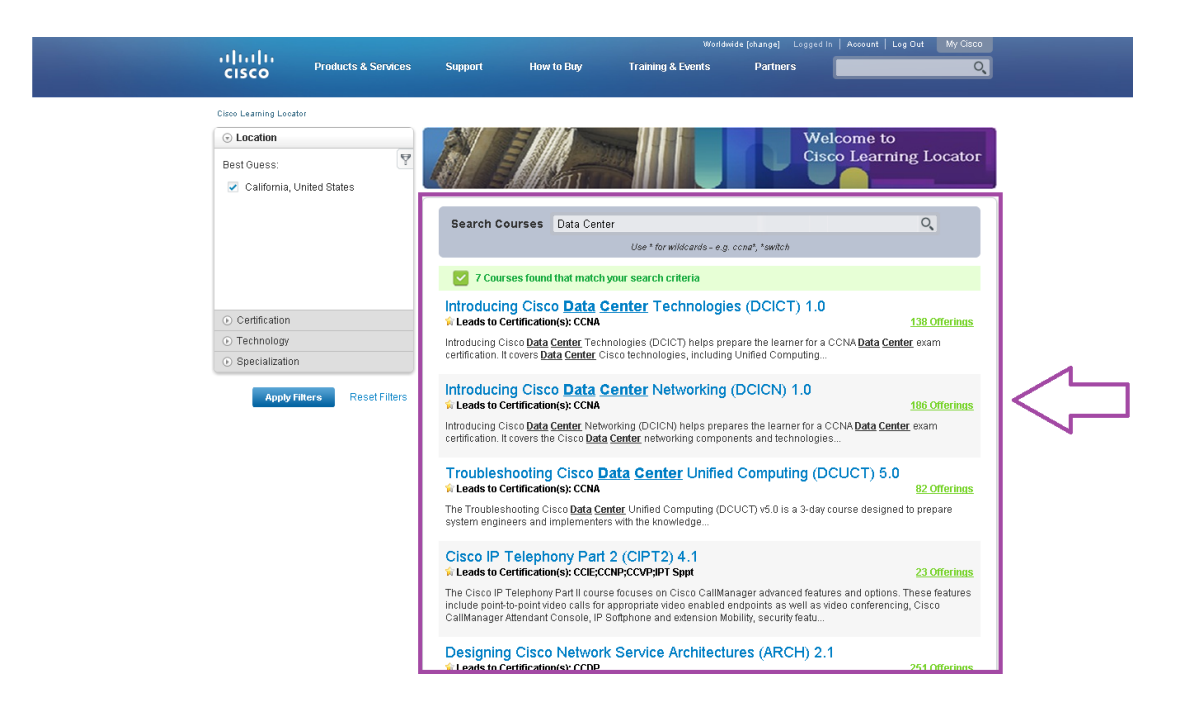

#### <span id="page-5-0"></span>**Course Offerings Listing Page**

Upon clicking on one of the Course Titles or on the Offering Counts displayed against the Course listed on **Course Listing Page** will result in user being navigated to Course Offerings Page.

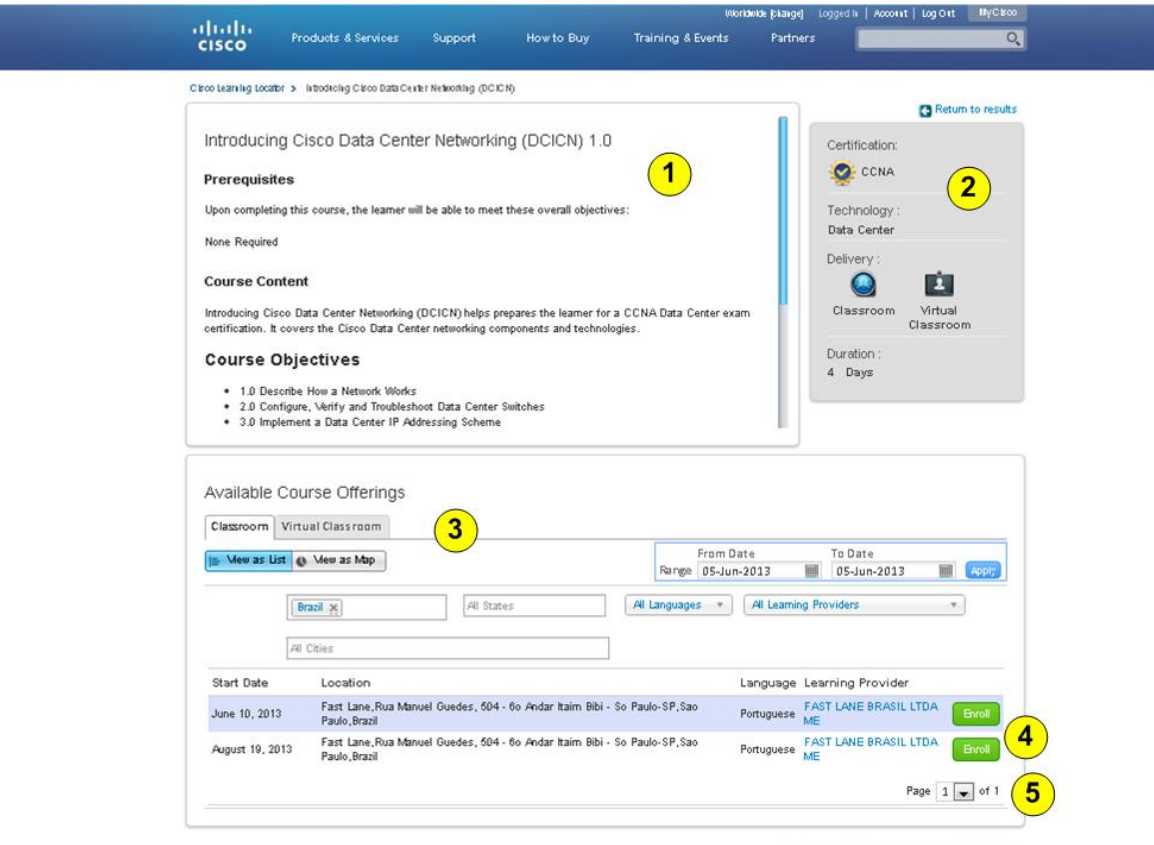

.

Return to results Return to description

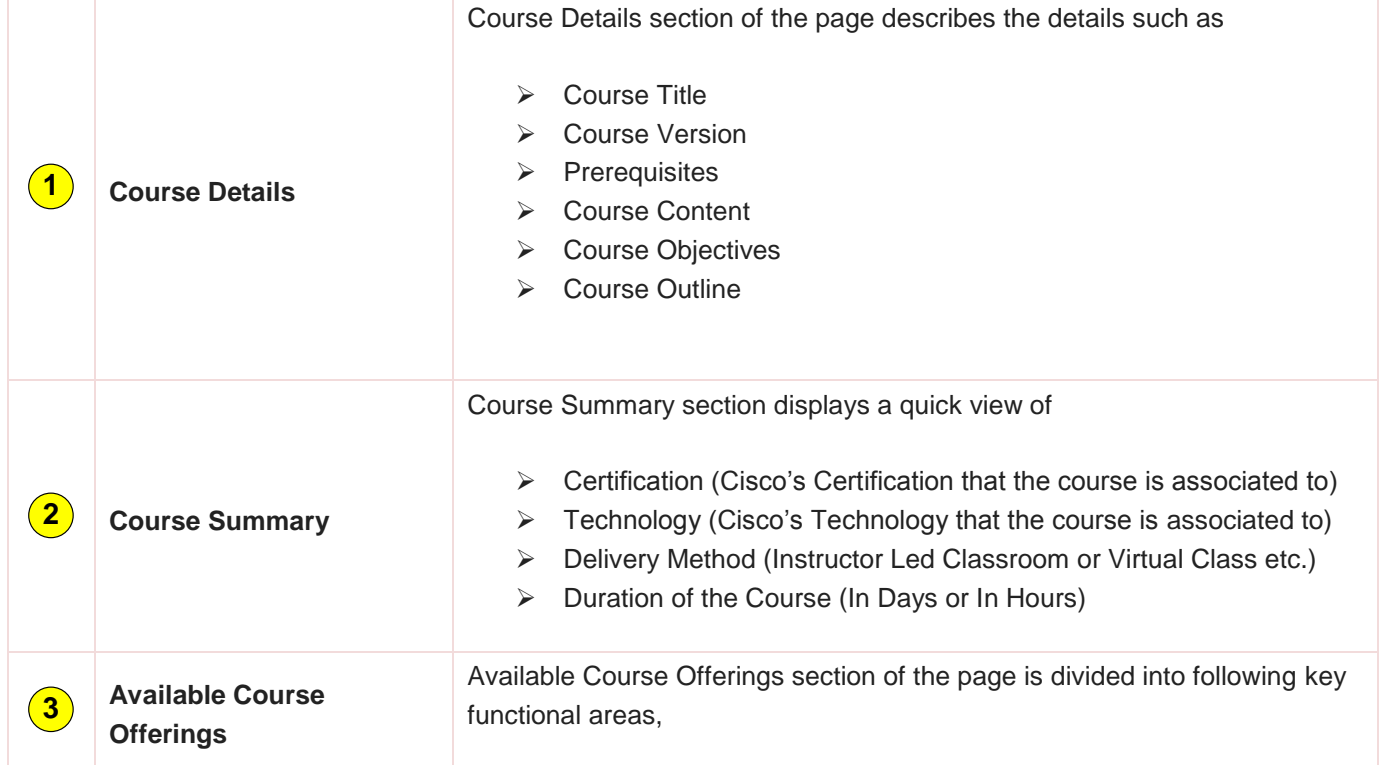

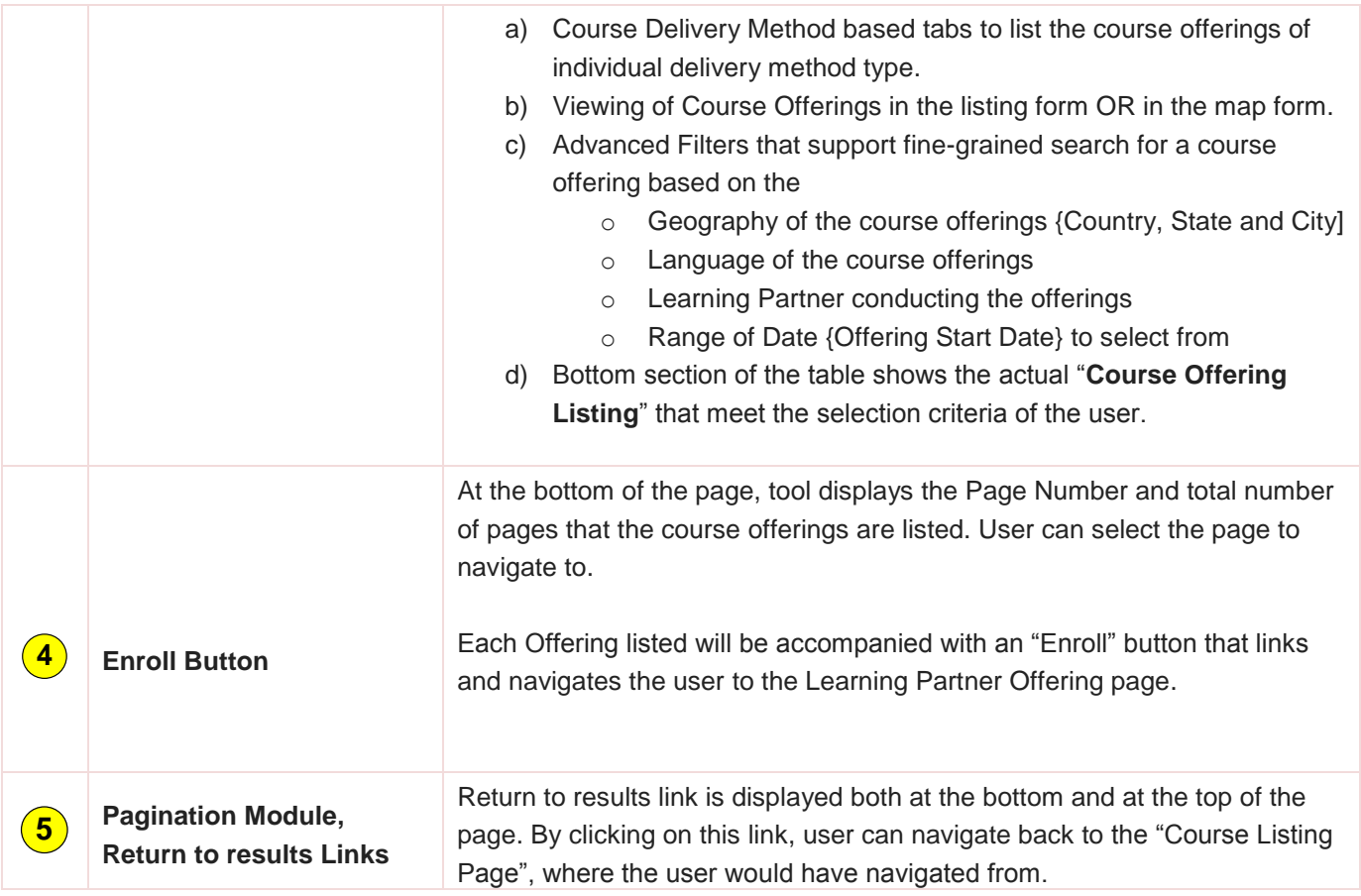

# <span id="page-7-0"></span>**Keyword based Search for Courses**

#### **Basic Keyword-based Search to find course(s)**

- Search can be conducted based on various important terms that are used to describe a course
	- Course Acronym or Abbreviated Name
	- ← Course Name or Title
	- $\leftarrow$  Technology
	- $\leftarrow$  Certification(s)
	- $\downarrow$  Specialization(s)

Note: There are advanced search options available to the user, as the user navigates to the course offering page. Those are described in the later sections of this document.

Any or all of the above can be entered by the user to initiate the search in the text box.

 $\checkmark$  Let's start with the simplest example of Course Acronym or Abbreviation based Search Results Page, which is also called as "*Course Listing Page*":

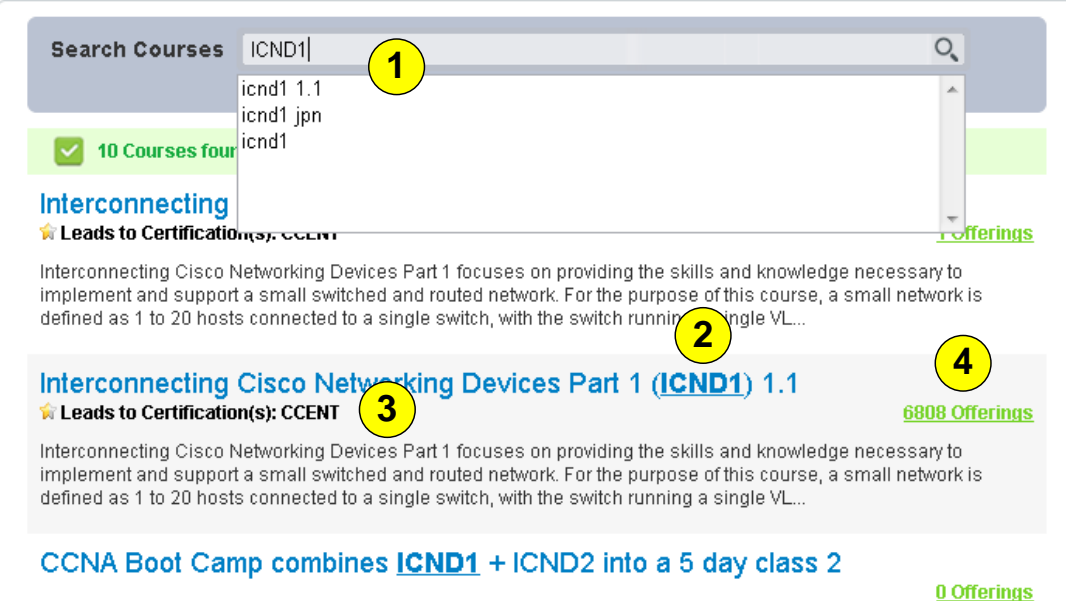

**1 Search Courses** Text Box allows user to enter the keyword for search. While entering, tool does provide appropriate hints (typeahead values). User may decide to pick one amongst the displayed value(s) or enter the keyword of his/her own choice. E.g. in this case user entered keyword value of "**ICND1**" **2 Course Title / Acronym** Course Listing Page will list each Course Title along with the Course Acronym and Version of the course that it represents. User may decide to click on the offerings count to get to the "Course Description" section of the "Course Offering Page" **3 Leads to Certification(s)** Subject to applicability, each course listing shall include Course type and Certification that the course leads to. Courses that do not lead to any particular certification will not display "**Leads to Certification(s)**" information against that particular course. **4 Offerings** If a given course is being offered, total count of offerings across the globe will be displayed as a count. E.g. 6808 active offerings are being conducted for ICND1 course. User may decide to click on the offerings count to get to the "Course Offering Listing" section of the "Course Offering Page"

#### **Multiple Keywords based search to find Course(s)**

User may choose to enter multiple keywords E.g. in this case user wants to search for more than one Security course and has entered keyword values of "SESA1" and "PASESA" separated by comma. Tool will bring in appropriate results and will highlight the matching terms used in the keyword to search for.

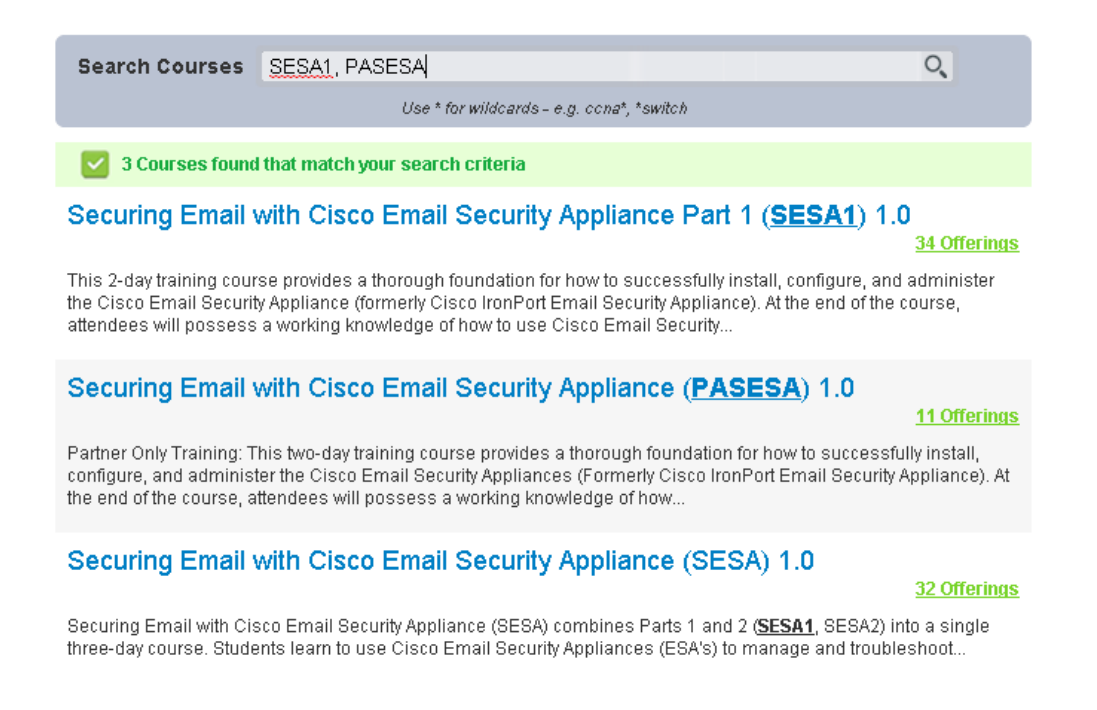

# <span id="page-9-0"></span>**Using Left Navigation Filters (and keywords) to find Course(s)**

#### <span id="page-9-1"></span>**Default location / Changing or adding new locations**

Location of the user at the Country & State level is determined based on the IP of the device connected. .

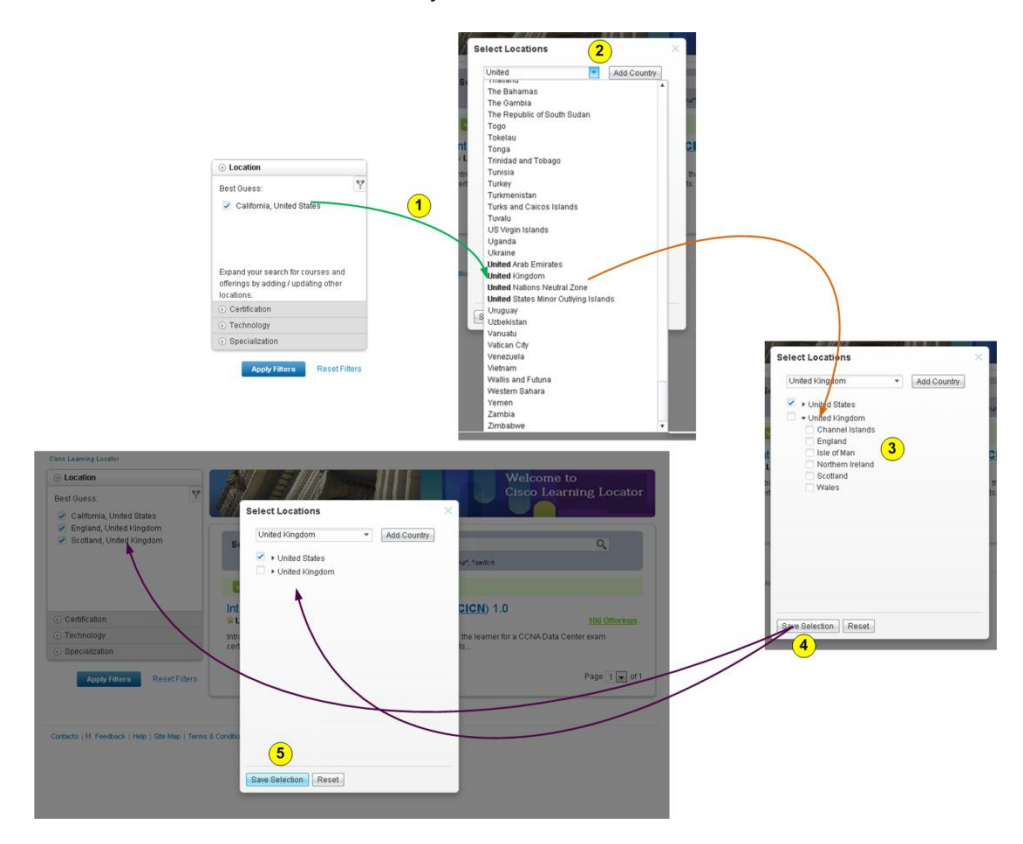

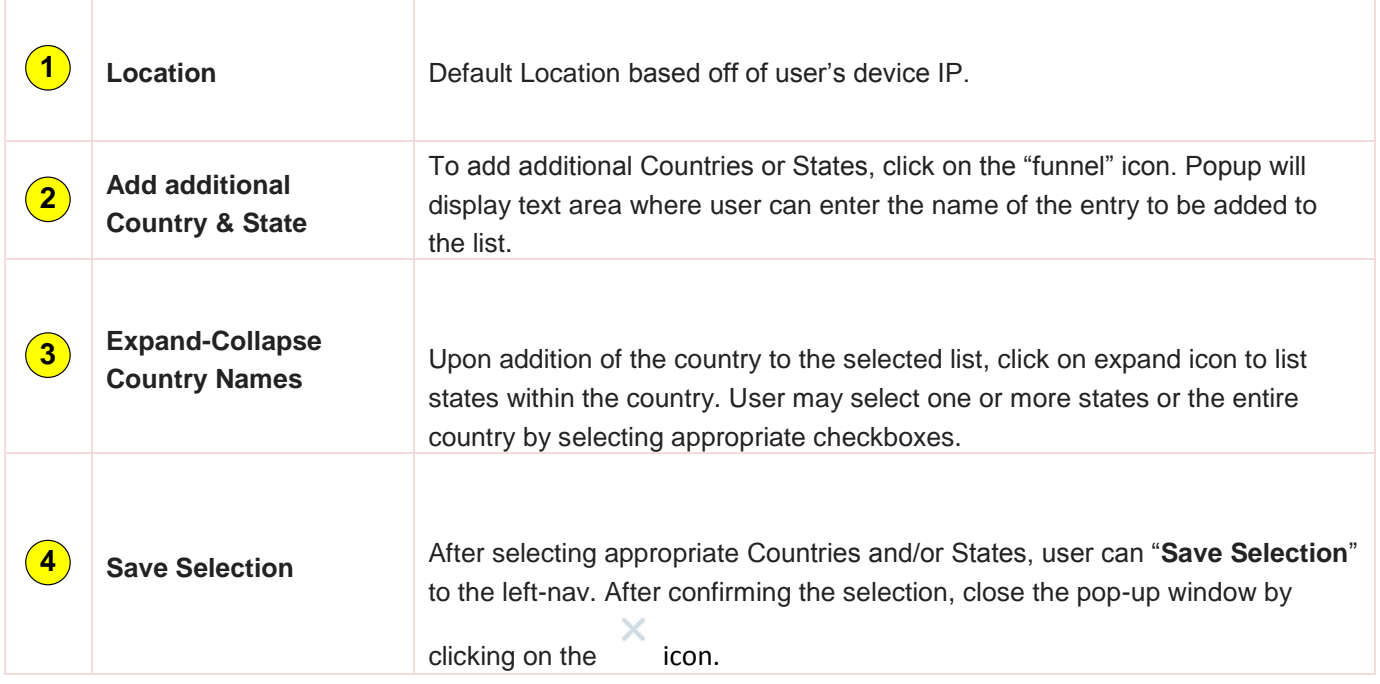

#### **Selecting Certification, Technology and Specialization Filters**

By clicking on individual accordion categories of Certification, Technology the collapsed drawers can be opened. User can select "checkbox" against individual values displayed in each such category of choices.

After completing the selection, user may apply the filters by clicking on **Apply Filters** button.

#### **Reset Filters**

All applied filters can be reset or cleared by clicking on "Reset Filters" link at the bottom of the accordion. Reset Filters can also be used to initiate a new search.

#### <span id="page-11-0"></span>**Course Offering Listing Page Filters**

Course Offering Listing Page allows the user to narrow down the choice of offerings by applying following filters,

- o **Country, State, City** User can select one Country and/or State and/or City at a time.
- o **Language** User can select one Language at a time.
- o **Learning Partner** User can select one Learning Partner at any given time.
- o **Date Range** User has the option to select a range of date which can be applied to select offerings that start between that date range.

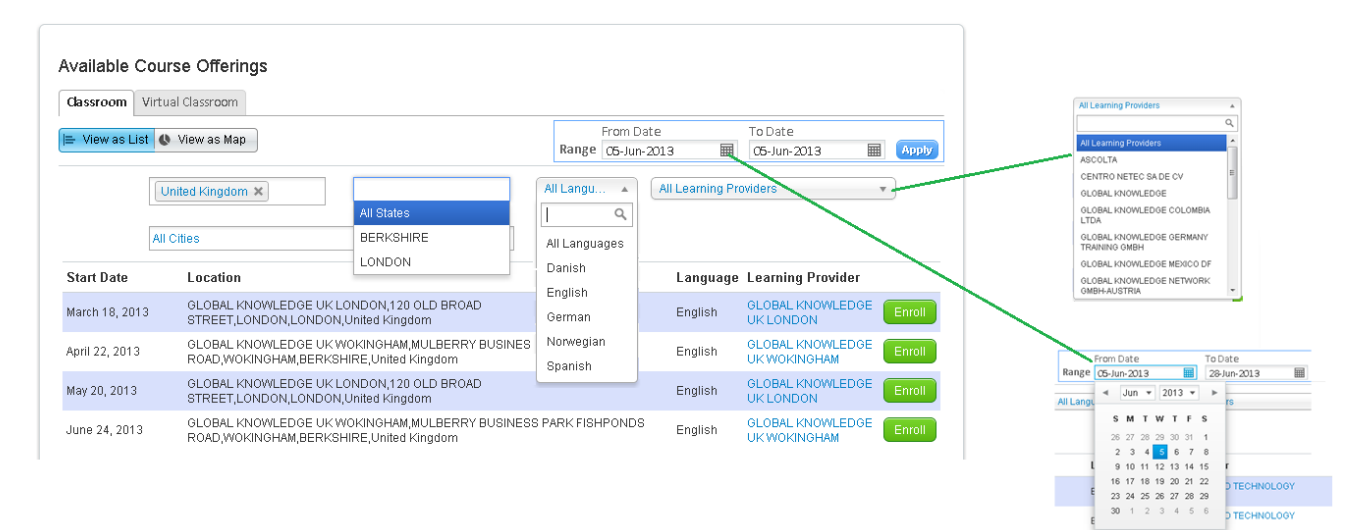